## **Cisco Webex Meetings Guideline**

## **Host and run a meeting**

1. Download **Webex Meeting** app to your computer and install <https://www.webex.com/downloads.html/> It is a straightforward download and install, but if you need step by step guide: [https://help.webex.com/en-us/0tow9g/Download-and-Set-Up-the-Cisco-Webex-](https://help.webex.com/en-us/0tow9g/Download-and-Set-Up-the-Cisco-Webex-Meetings-Desktop-App)[Meetings-Desktop-App](https://help.webex.com/en-us/0tow9g/Download-and-Set-Up-the-Cisco-Webex-Meetings-Desktop-App)

## **Trainer/Presenter should have a stable and strong WIFI connection to avoid any drop-outs.**

- 2. Open **Cisco Webex Meeting** app on your computer
- 3. Login to the app
- 4. Click **Schedule**, it will take you to a webpage
	- Enter "**Meeting topic**"
	- Set a meeting **Password**
	- Set date and time, and duration
	- Copy email addresses of the staff who registered, to the "Attendees" part
	- Click "**Show advanced options**"
	- Click "**Scheduling Options**" and check **Automatic recording**.
	- Click **Schedule**.
- 5. On your app, you will see this meeting. (if not, there is a small refresh icon on the right side of the date, click it)
- 6. Click **Start** (Green button)
- 7. This will take you to the preview screen. Make sure Laptop camera is placed well and showing the trainer/presenter.
- 8. Click **Start Meeting**. (Green button)
- 9. On top of the screen, click **Participant** and "Mute on Entry". This will mute all attendees while they are joining to the session.
- 10. Open your presentation
- 
- 11. Click Share Content button.
- 12. Click Microsoft PowerPoint Share
- 13. On Power Point, start the slideshow
- 14. Start presenting!
- 15. At the beginning of the presentation, the trainer/presenter should say to all participants to write their questions in the Chat Box (to everyone). which can be

found at the bottom of their screen.

- 16. At the end of the presentation, trainer/presenter should click on the Chat Box to see all the questions. They can answer them one by one.
- 17. To finish the session, press ESC button to get back to PowerPoint.

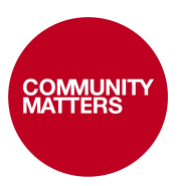

- 18. You will see an orange button saying "**You're sharing Microsoft Powerpoint**". Click on it and the click **Stop Sharing**.
- 19. You will get back to the main meeting screen. Click "**Leave**" (X) to end the session. Then click "End Meeting"

If you need any more information:

<https://help.webex.com/ld-nyw95a4-CiscoWebexMeetings/Webex-Meetings#Get-Started>

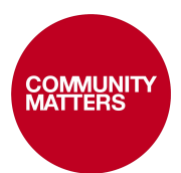